**Step 8 – Edit Video – Part B – Change Music Volume or Mute Music on Video**

- **If you don't have Music/sound on your Video, you don't do this Step.**
- **If you have Music/sound on your Video and don't want it, you can Mute the Music and add other Music as we did in Step 6.**
- **If you want the Music/sound on your Video, you can change the Volume to Low or High. As I mentioned before, if you want Music on your Video and want other Background Music, you have to put the Video before the Background Music.**
- **There are two options to Change Volume. Next is the first option.**
- **If you don't see the Video Tools, click on the Video and you will see the Video Tools.**
- **You then click on Volume in the upper left and next is what happens.**

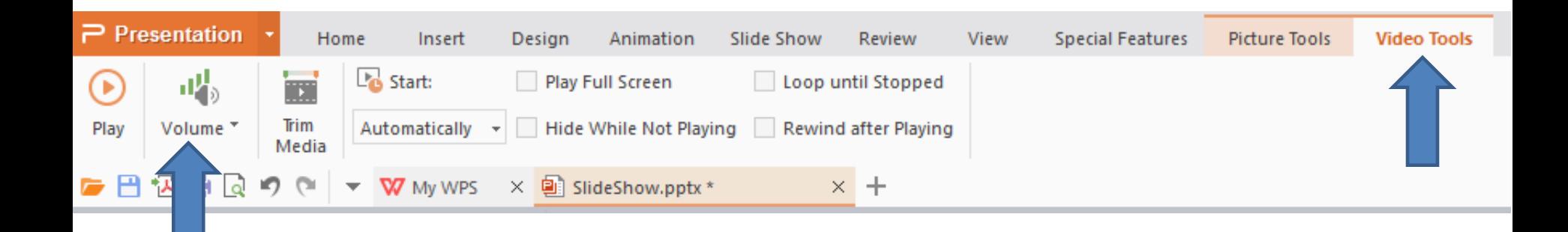

**Once you click on Volume, you see a list of options. If you want the music/sound, I recommend clicking on High. If you don't want the music, click on Mute. Because we Duplicated the Video, you have to click on the second slide and click on the Video again and follow the same process to Change Volume.**

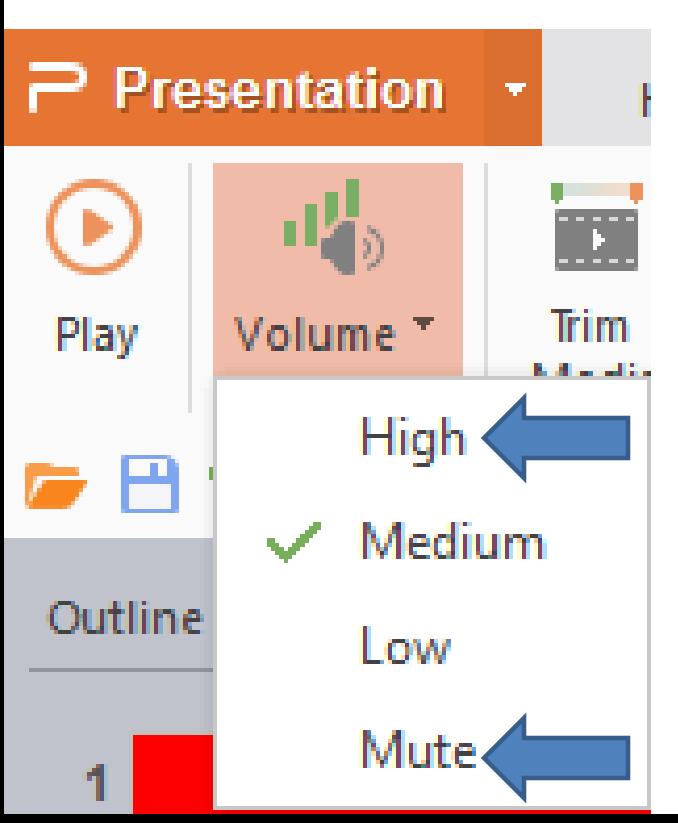

**P** Presentation  $\cdot$  Next is the second option.

**The second option is click on the video and you see the play at the bottom and a Music icon. Next is what happens when you Hover Over the Music icon.**

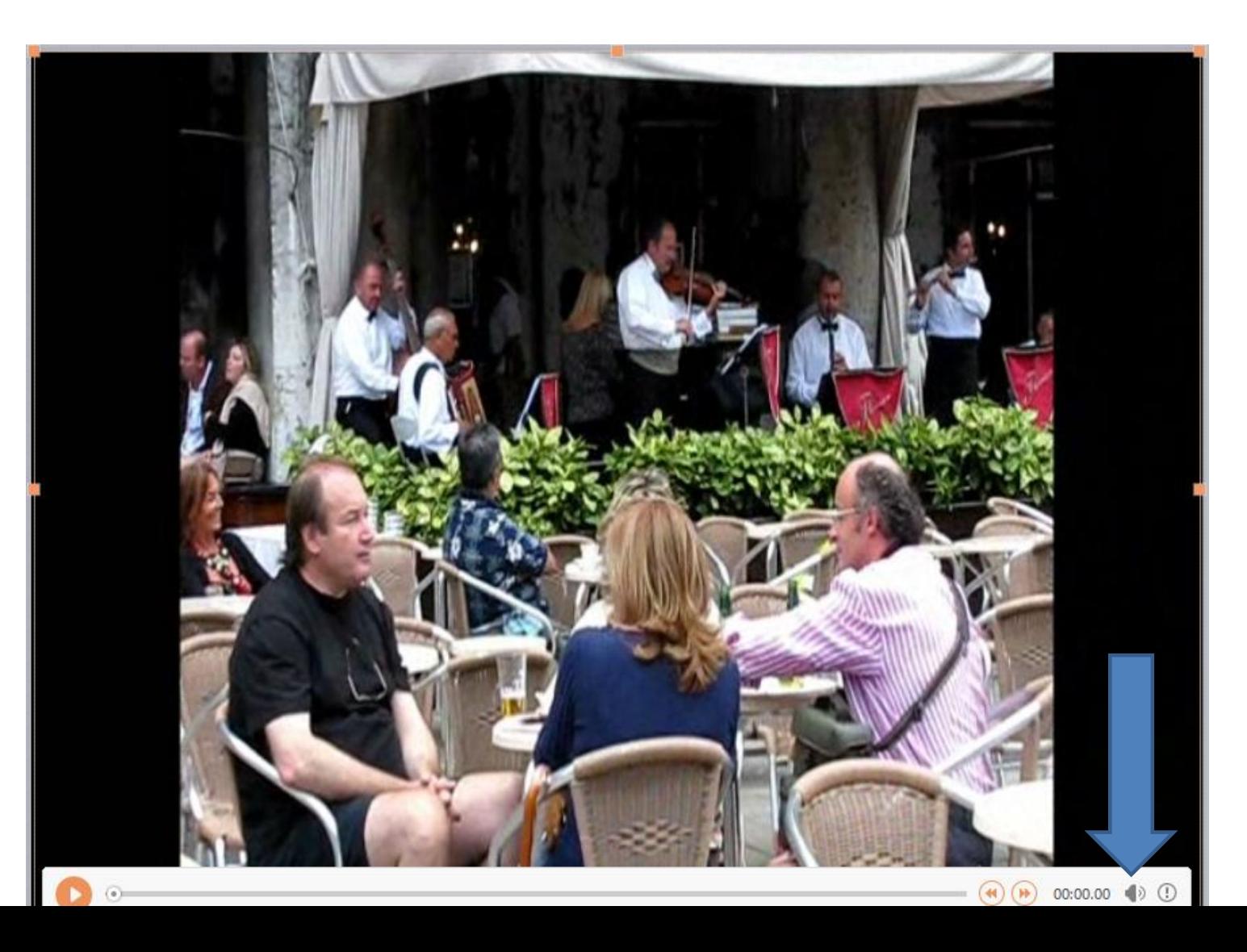

**When you Hover Over the Music icon, you see Volume and above you can left click and hold down on the Icon in the Middle and drag it to the top to make the Volume or drag it to the bottom to make it Mute. If you have Duplicated the Video, you can do the same process. This is the End of Step 8 – Part B.**

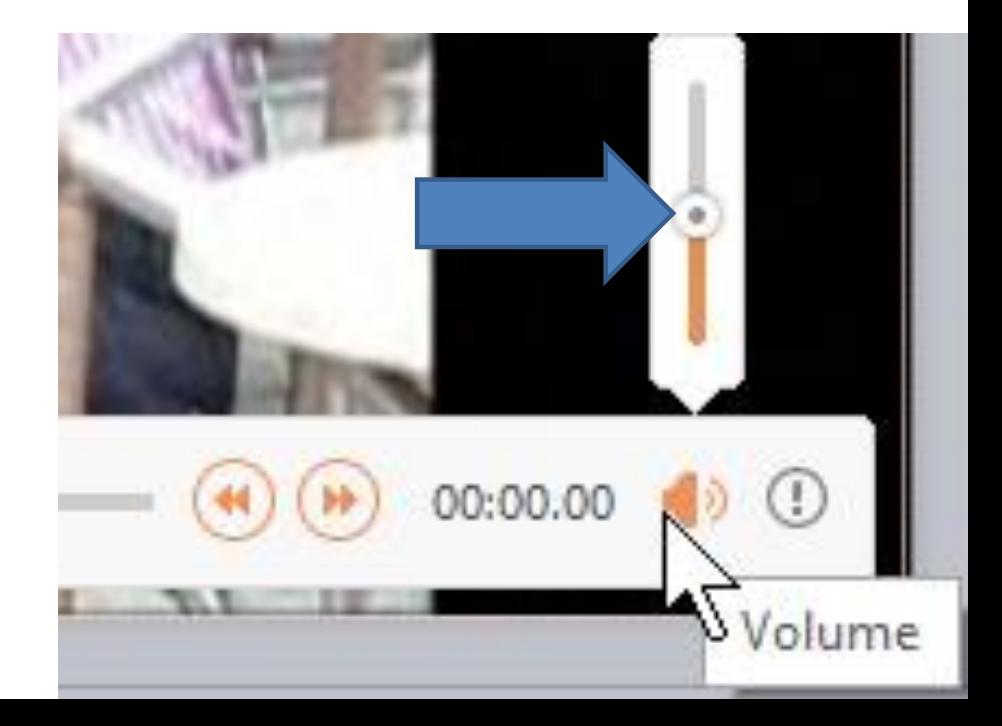